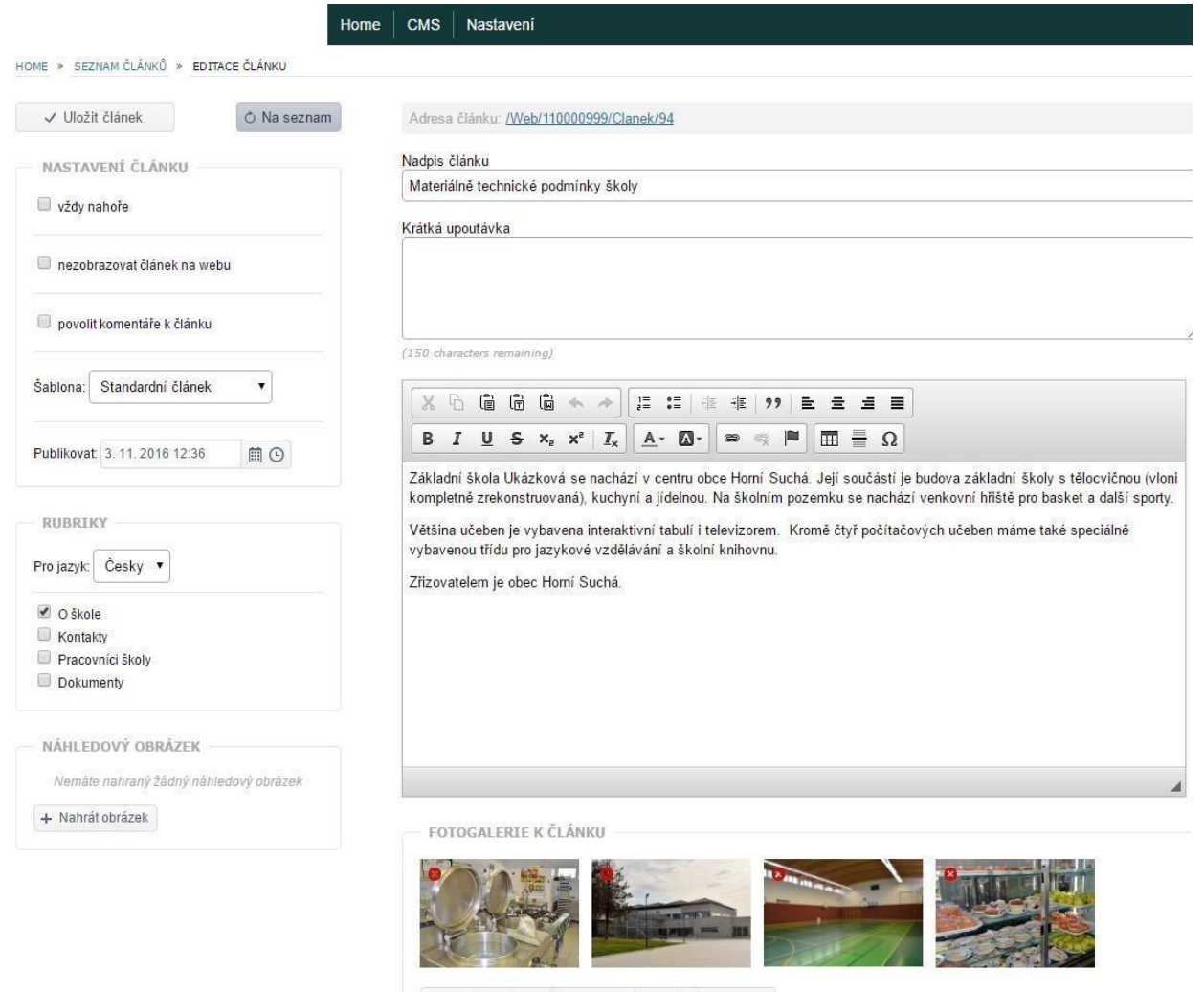

+ Nahrát obrázky (můžete vybrat i více obrázků najednou)

**obr. 12 – Tvorba a editace článku**

## **5. Vytvoření ankety**

Jak již bylo zmíněno, součástí webu může být i anketa. V menu tvorby webu (CMS) zvolte položku "Ankety".

## CMS

Ankety

Nastavení rubrik

Seznam článků

## obr. 13 – Volba menu "Ankety"

+ Založit novou anketu

Klikněte – Přidat další odpověď na tlačítko. Napište název ankety – otázku, téma. Kliknutím <sup>T Fridat další odpověd</sup> na tlačítko vložte první z možných odpovědí. Úkon opakujte tak dlouho, dokud nevložíte všechny možné odpovědi. V levé části obrazovky můžete nastavit časovou platnost ankety. Po vytvoření ankety klikněte na tlačítko.